计算机远程插件 i-Proxy 安装启动说明

在 WISE 总控软件 iControlv V3 和 V4 界面中可以远程监控和控制教 室端 PC 机,但需要将 PC 机远程插件 i-Proxy 安装在教室端的 PC 机上并启动。具体安装如下:

## 一.安装

- 1. **WIN-XP** 系统上安装没有特殊要求,按照步骤自动安装完毕后启 动插件运行即可。
- 2. 在 **WIN7** 系统上安装需要一定的设置,具体如下:
	- A. 按之前将安装文件属性中的兼容性红圈框项进行勾选:如 图

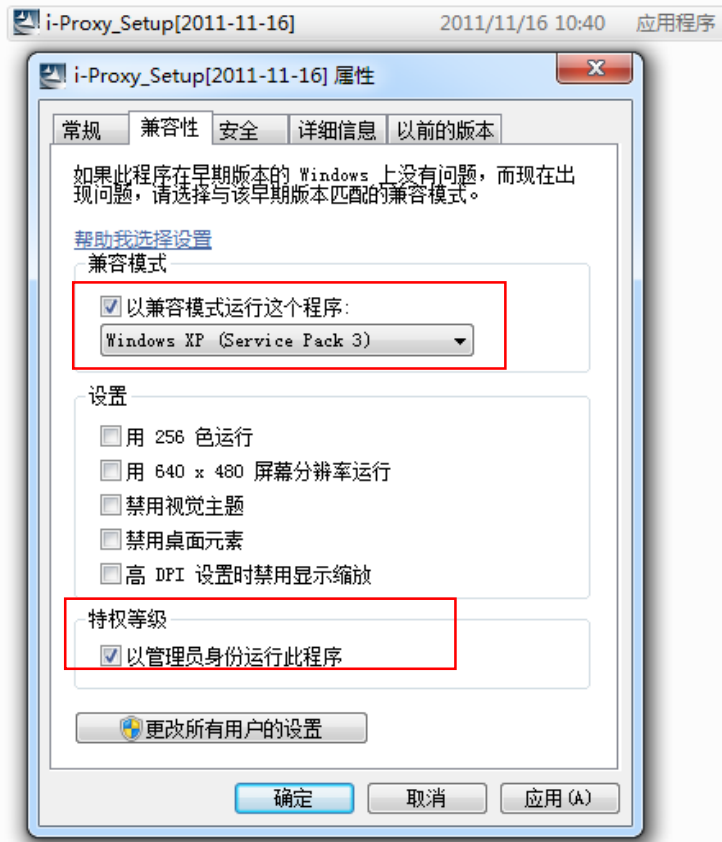

B. 点击确定。然后直接双击安装文件进行安装。

安装过程一步步安装,直到下列界面, WIN7 系统请选择"自定 义"

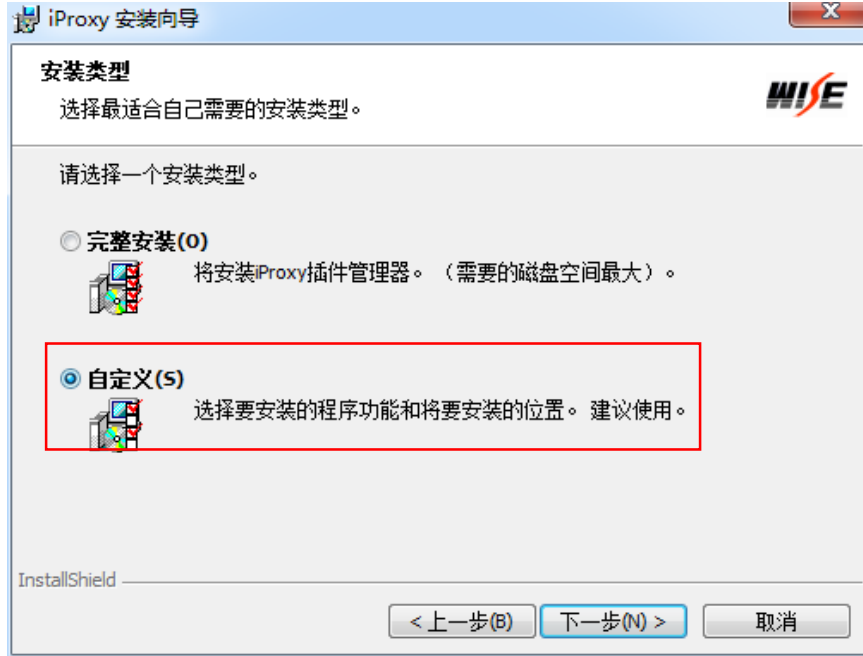

## 然后单击下一步进入下图:

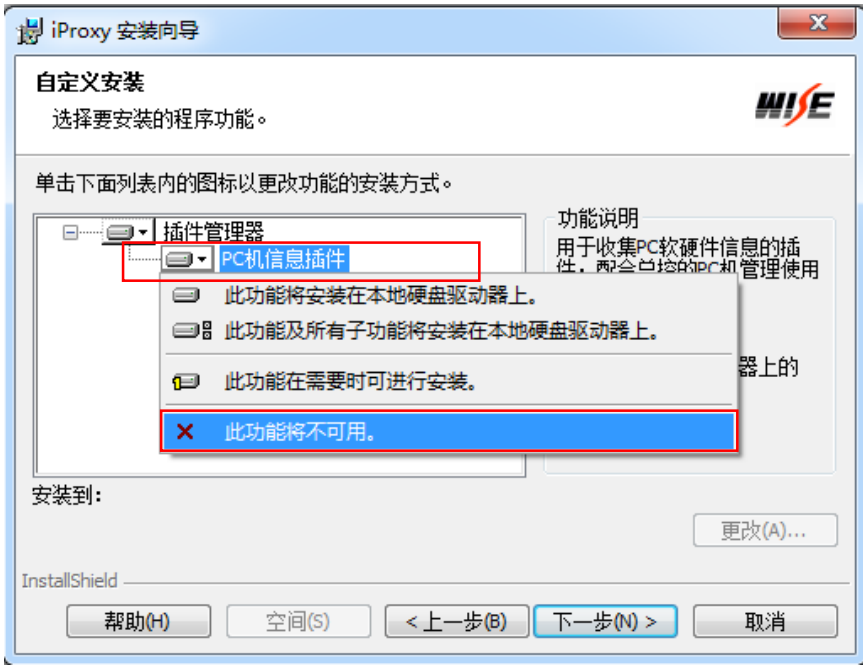

WIN 7 系统安装需要将"PC 机信息插件"禁用如上图。然后单击下一步 直到安装完毕。

二. 启动

安装完毕后在桌面生产一个图标,

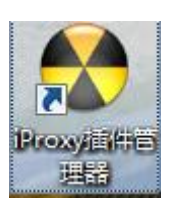

右键图标修改兼容性

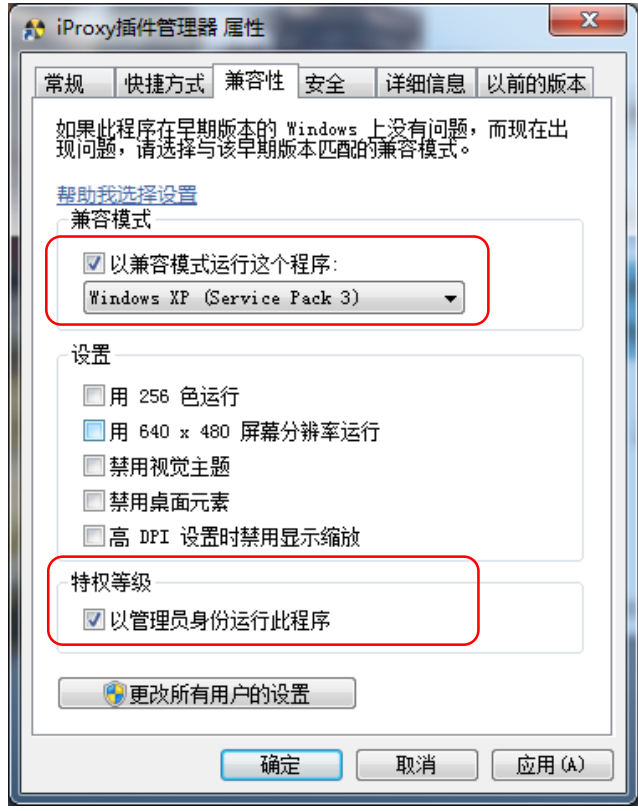

点击确定,然后双击 iProxy 图标运行插件

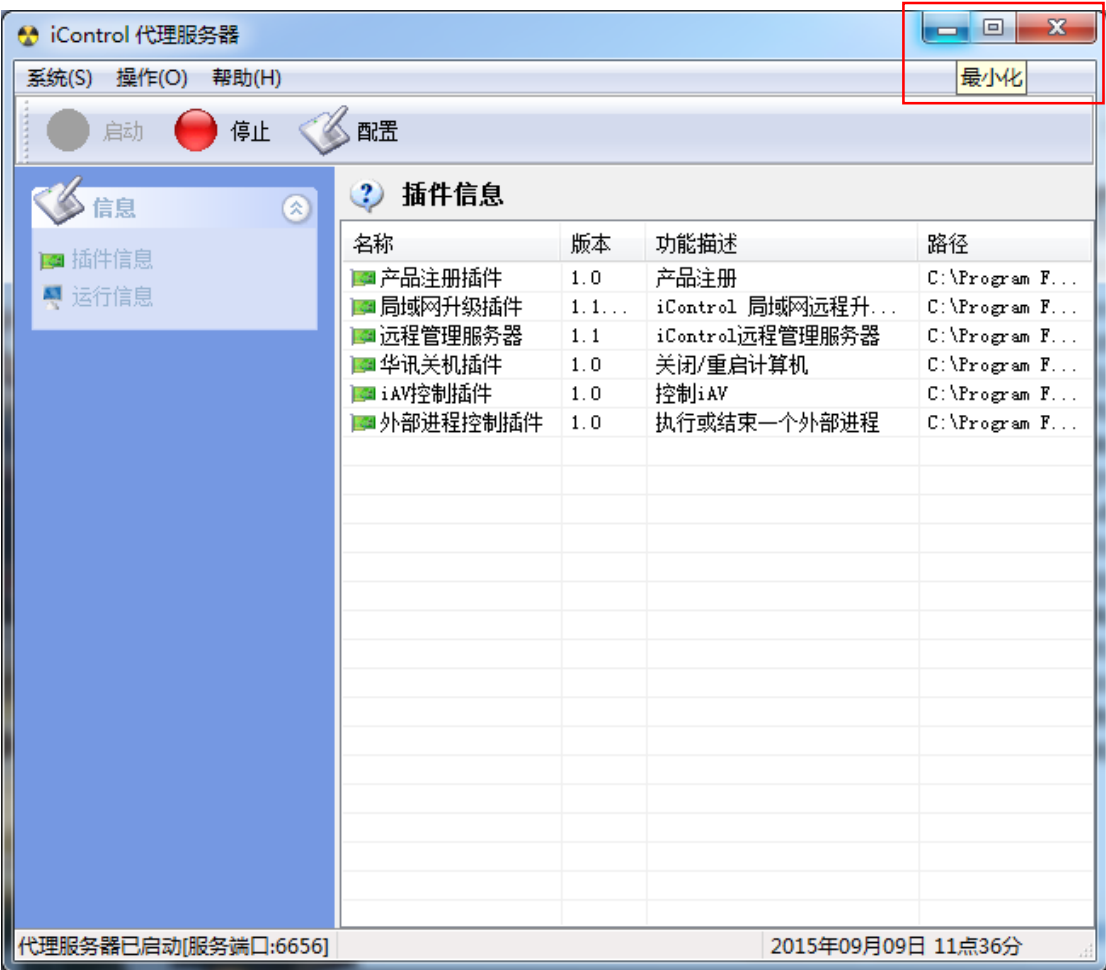

启动后将其最小化,每次 PC 机启动后, 此插件会自动启动运行。 注:插件安装完毕后需要将其添加到,防火墙的白名单"允许程序 通过 Windows 防火墙通信"。

> WISE 技术部 2015 年 9 月